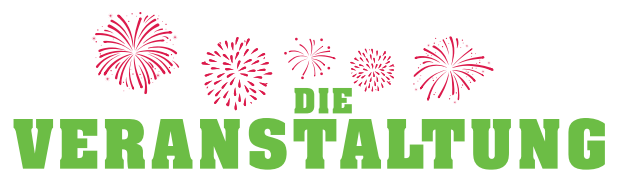

# Benutzeranleitung

um eine Veranstaltung zu erfassen

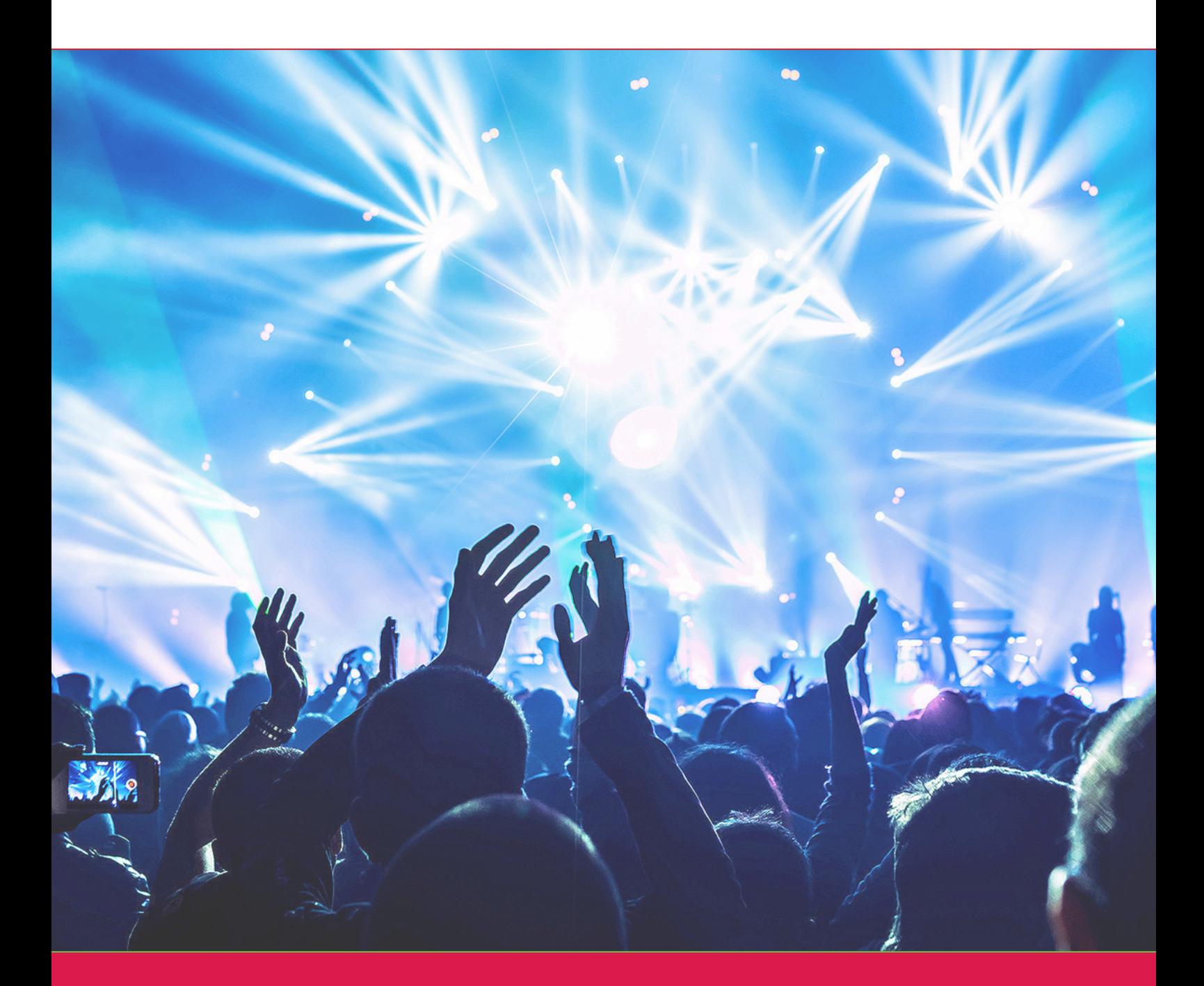

# www.die-veranstaltung.ch

Linden-Grafik AG · Ringstrasse 1 · 9524 Zuzwil · Telefon 071 945 94 59 · info@die-veranstaltung.ch

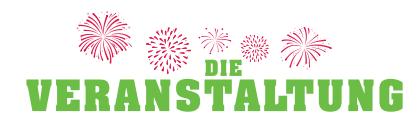

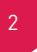

### **Herzlich willkommen auf «die-veranstaltung.ch»:**

Auf den Seiten 2 + 3 dieser Benutzeranleitung finden Sie allgemeine Informationen zum Benutzeraccount. Allgemeine Informationen zum Erfassen und Bearbeiten einer neuen oder bestehenden Veranstaltung finden Sie auf den Seiten 4–7.

Wir hoffen, dass Ihnen unsere kurze Anleitung hilft, Ihren online Eintrag zu erstellen oder anzupassen. Falls Probleme auftauchen, dürfen Sie uns jederzeit unter 071 945 94 59 oder info@die-veranstaltung.ch kontaktieren. Nun wünschen wir Ihnen «gutes Gelingen» beim Erfassen und Bearbeiten Ihrer Veranstaltung.

Ihr Linden-Grafik-Team

#### **1. Benutzeraccount (Registrieren/Anmelden/Passwort vergessen)**

#### **Registrieren**

Hat man noch keinen Benutzeraccount, muss zuerst einer angelegt werden. Dazu als Erstes auf «VERANSTALTUNG REGISTRIEREN» klicken und danach alle Felder unter «Registrieren» ausfüllen. Alle Felder sind Pflichtfelder und müssen eingegeben werden.

#### **Anmelden**

Hat man einen Benutzeraccount, kann man sich unter «Anmelden» einloggen (DITO «LOGIN» auf Startseite).

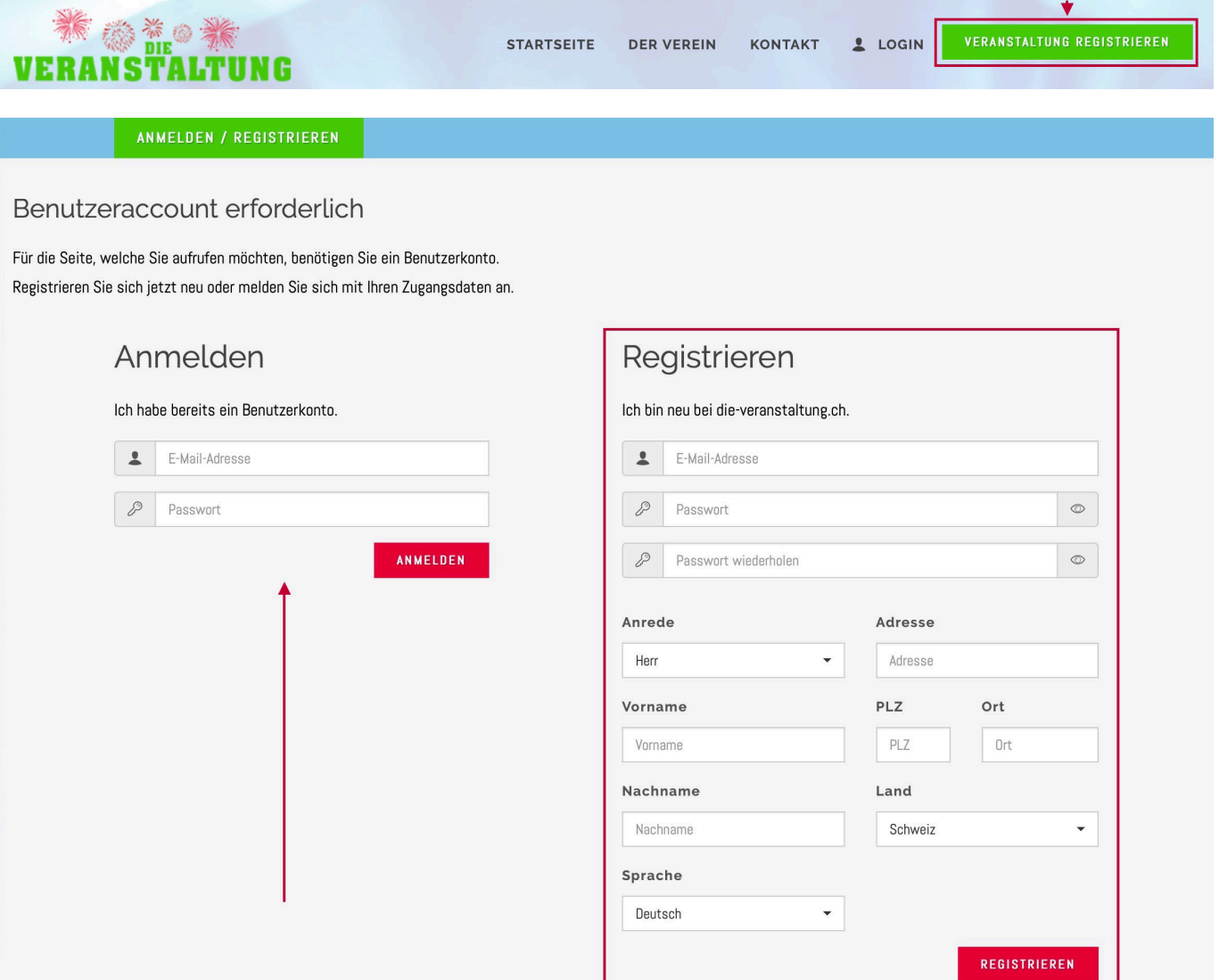

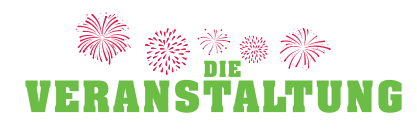

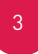

# **Passwort vergessen**

Weiss man seine E-Mail-Adresse noch, nicht aber sein Passwort, kann man die Funktion «Passwort vergessen?» verwenden.

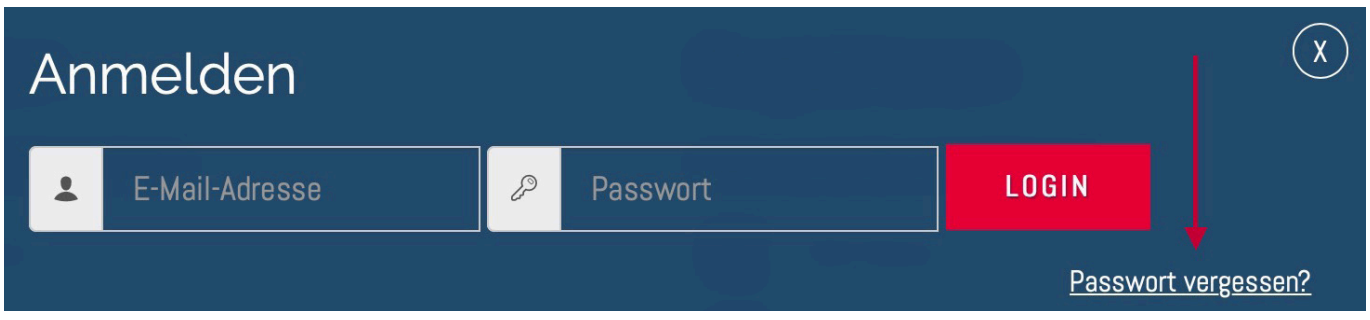

Man gibt hier die E-Mail-Adresse ein und klickt auf «ANFORDERN».

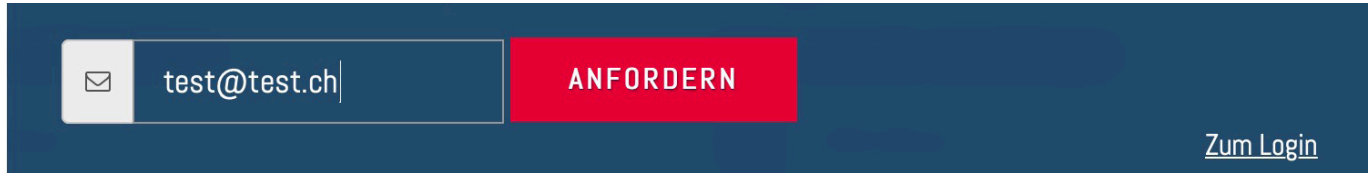

Innerhalb von wenigen Minuten wird an die eingegebene E-Mail-Adresse eine E-Mail gesendet.

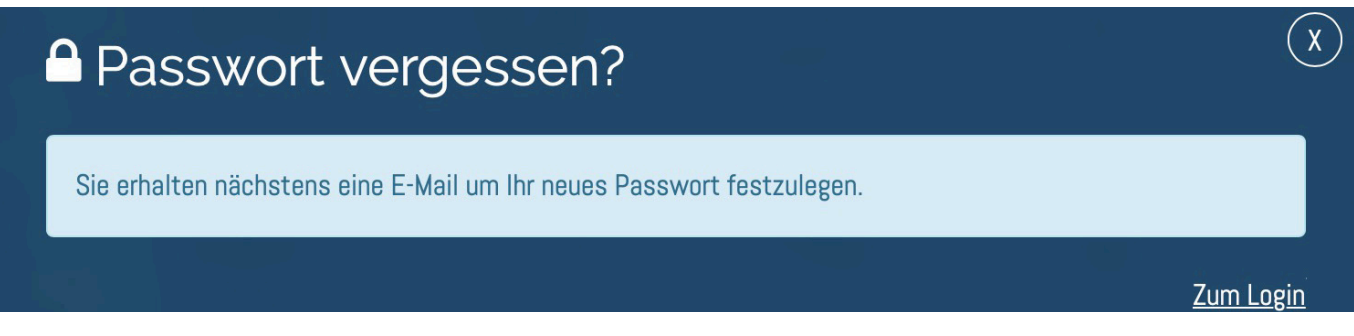

Die E-Mail enthält einen Link «Passwort zurücksetzen». Auf diesen Link klicken und danach das neue Passwort zweimal eingeben.

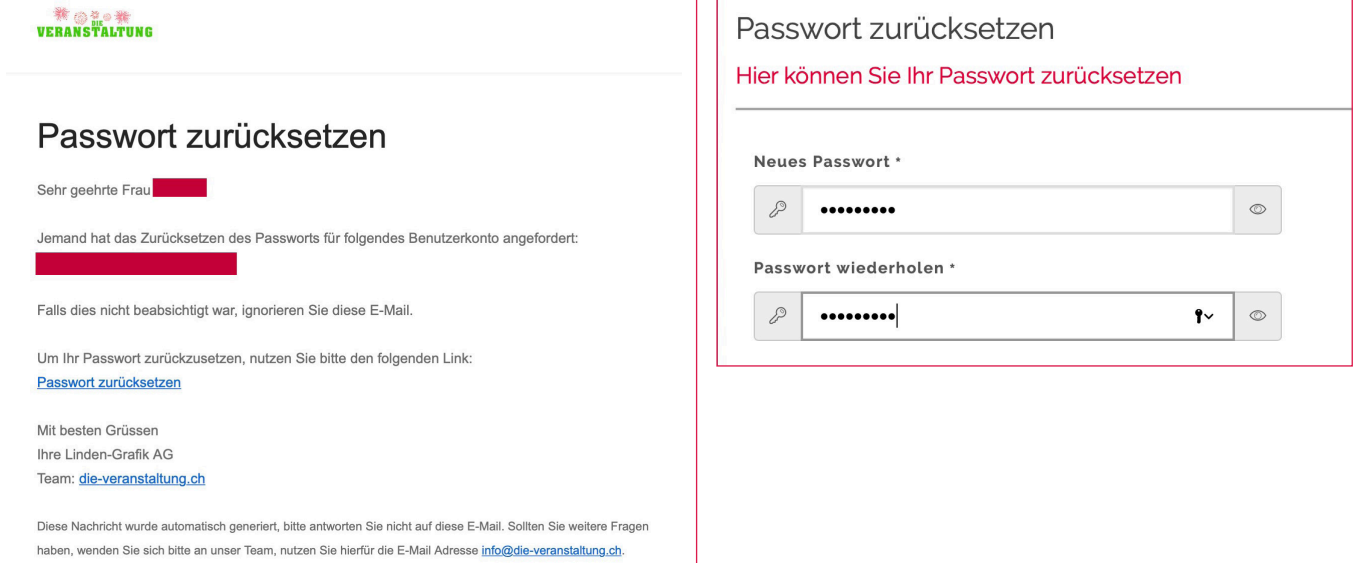

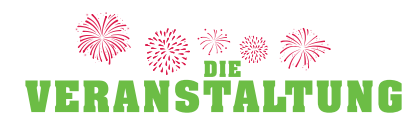

# **2. Neue Veranstaltung erfassen**

Nun befindet man sich in der Maske zur Erfassung einer neuen Veranstaltung. Sind alle Felder ausgefüllt, gelangt man mit «WEITER» auf die nächste Seite der Erfassungsmaske. Dabei wird geprüft, ob alle Pflichtfelder ausgefüllt sind. Ist dies nicht der Fall, werden noch auszufüllende Felder rot markiert angezeigt.

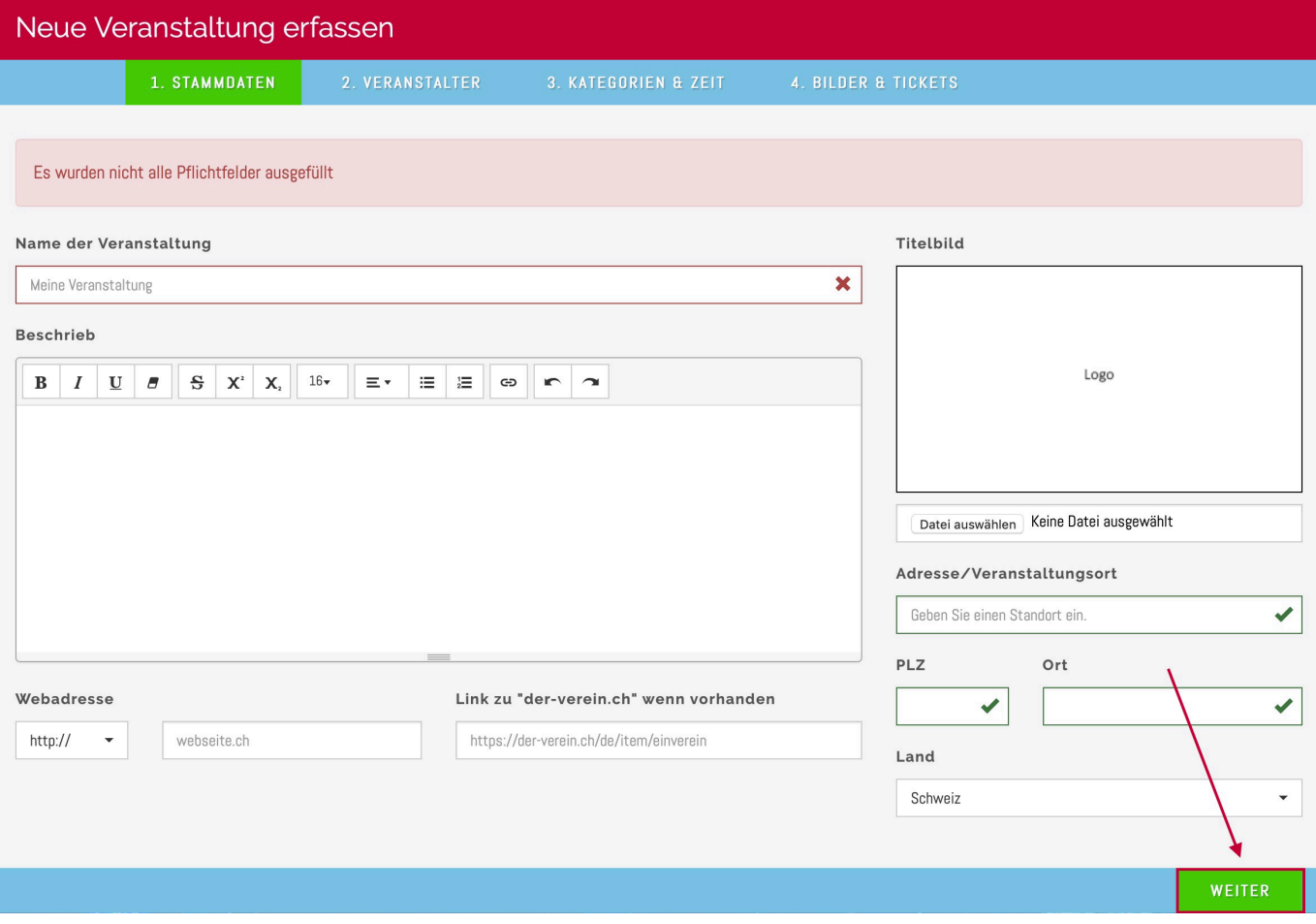

Auf der zweiten Seite werden die Personen erfasst, welche die Veranstaltung bearbeiten können. Dies bedeutet, dass mehrere Personen für eine Veranstaltung zuständig sein können, sprich, diese inhaltlich bearbeiten können.

Standardmässig wird der aktuell angemeldete Benutzer als «ADMINISTRATOR» für die Veranstaltung gespeichert. Sind alle Eingaben für eine gewünschte zweite Person gemacht, mit «SPEICHERN» fortfahren. Dabei wird geprüft, ob alle Pflichtfelder ausgefüllt sind. Ist dies nicht der Fall, werden noch auszufüllende Felder rot markiert angezeigt.

4

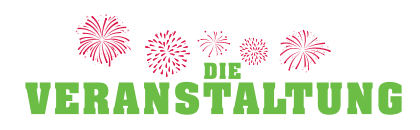

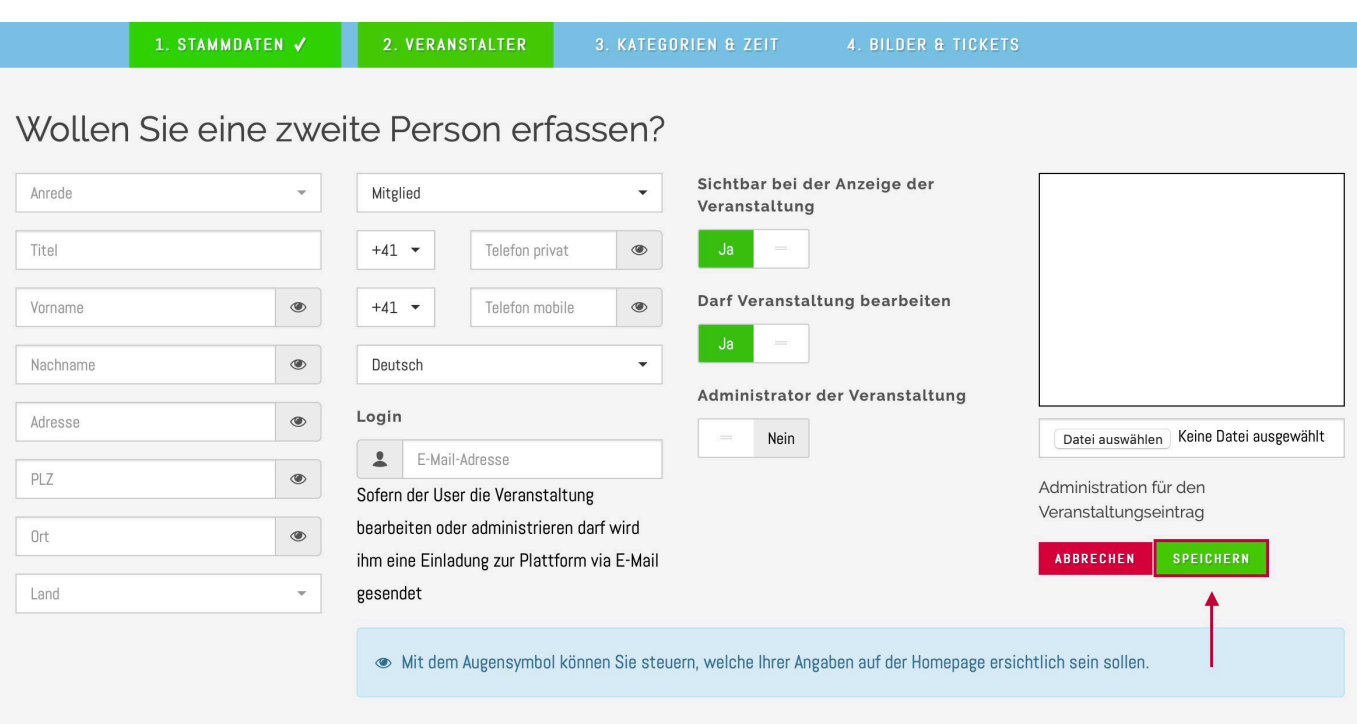

# HINWEIS ZUM LÖSCHEN VON EIGENEM BENUTZER-ACCOUNT AUS PERSONENLISTE:

Wenn Sie nicht mehr für den Verein zuständig sind, erfassen Sie zuerst einen neuen Administrator damit dieser Sie anschliessend entfernen kann.

Unter «KATEGORIEN & ZEIT» können Begriffe hinterlegt werden, mit welchen die Veranstaltung gefunden werden kann. Zudem kann man unter «Zeitraum» angeben, wann die Veranstaltung stattfindet.

Bei einer wiederkehrenden Veranstaltung, die an weiteren Daten stattfindet kann man auf das **klut** klicken um ein weiteres Datum hinzuzufügen. So kann vermieden werden, dass eine wiederkehrende Veranstaltung erneut eingegeben werden muss.

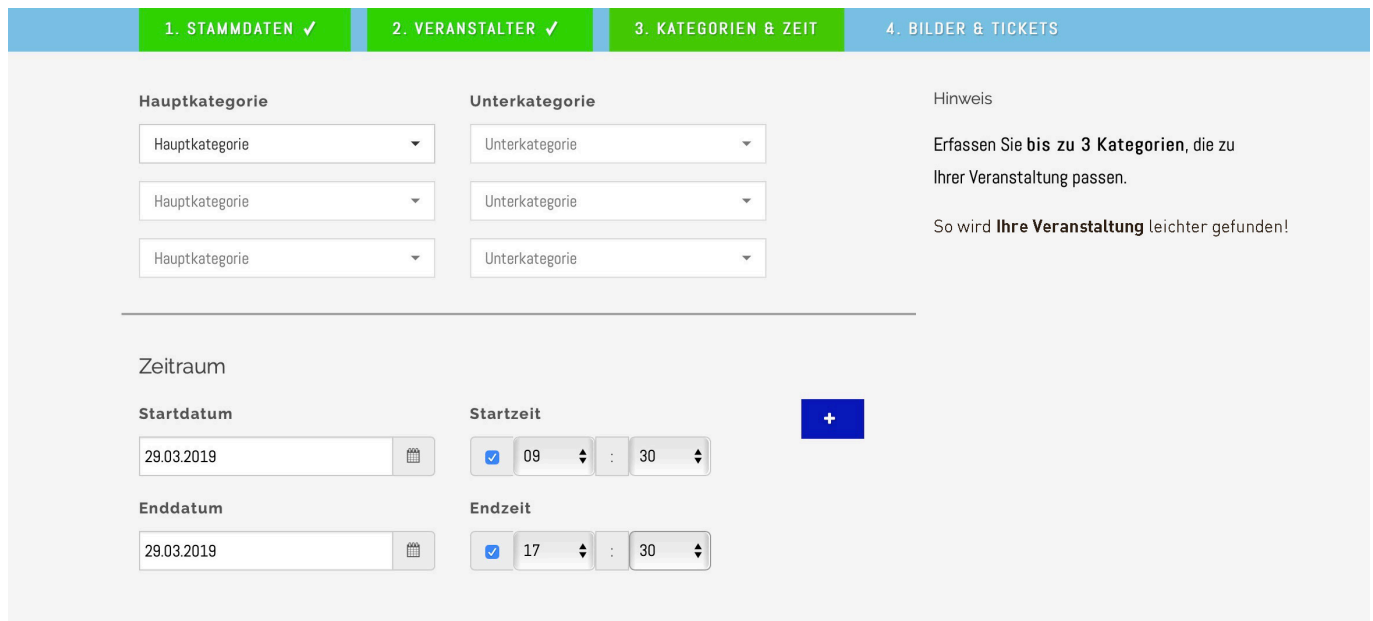

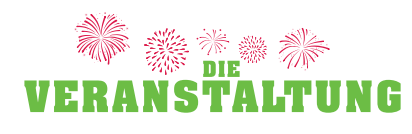

Schliesslich kann man unter «BILDER & TICKETS» eine Buchungs-URL für einen Ticketverkauf hinterlegen. Es können auch Begriffe/Tags hinterlegt werden, unter welchen die Veranstaltung gefunden werden soll.

Zusätzlich können auf dieser Seite noch bis zu sechs Bilder hochgeladen werden. WICHTIG! Sie dürfen nur Bilder hochladen, an denen Sie auch die Rechte besitzen. Sobald alles abgeschlossen ist, bitte UNBEDINGT nochmals zu den Bildern um die Nutzungsrechte der Bilder zu bestätigen. Somit erscheinen nun Ihre Bilder öffentlich.

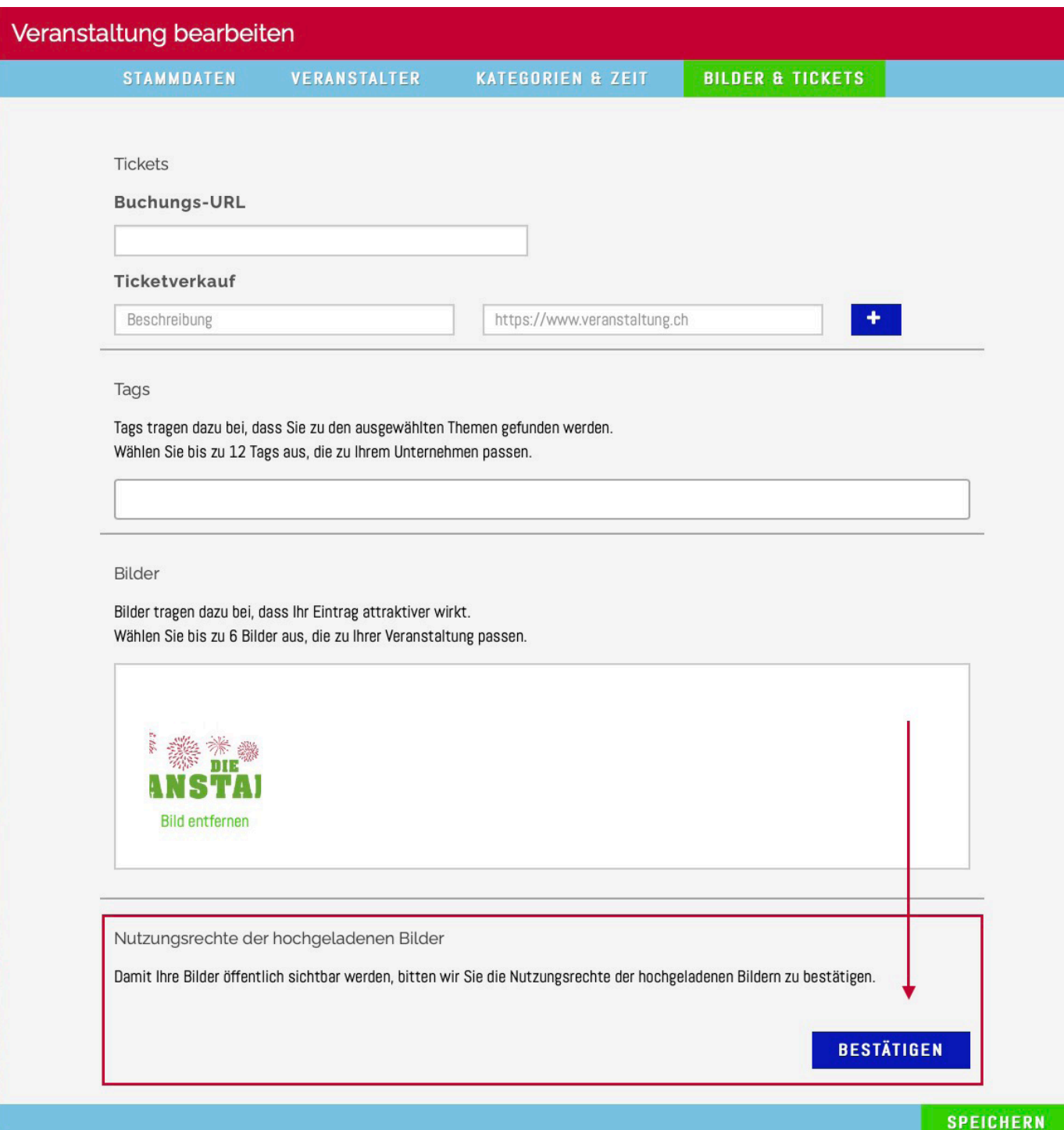

#### ZU BEACHTEN:

Erst wenn die neuerfasste Veranstaltung vom Linden-Grafik-Team kontrolliert und auf aktiv gesetzt wurde, ist die Veranstaltung online öffentlich. Sobald dies geschehen ist, werden Sie per E-Mail benachrichtigt.

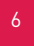

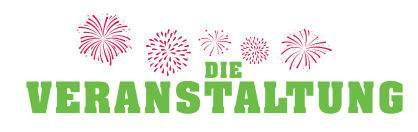

# So könnte eine fertig erstellte Veranstaltung aussehen:

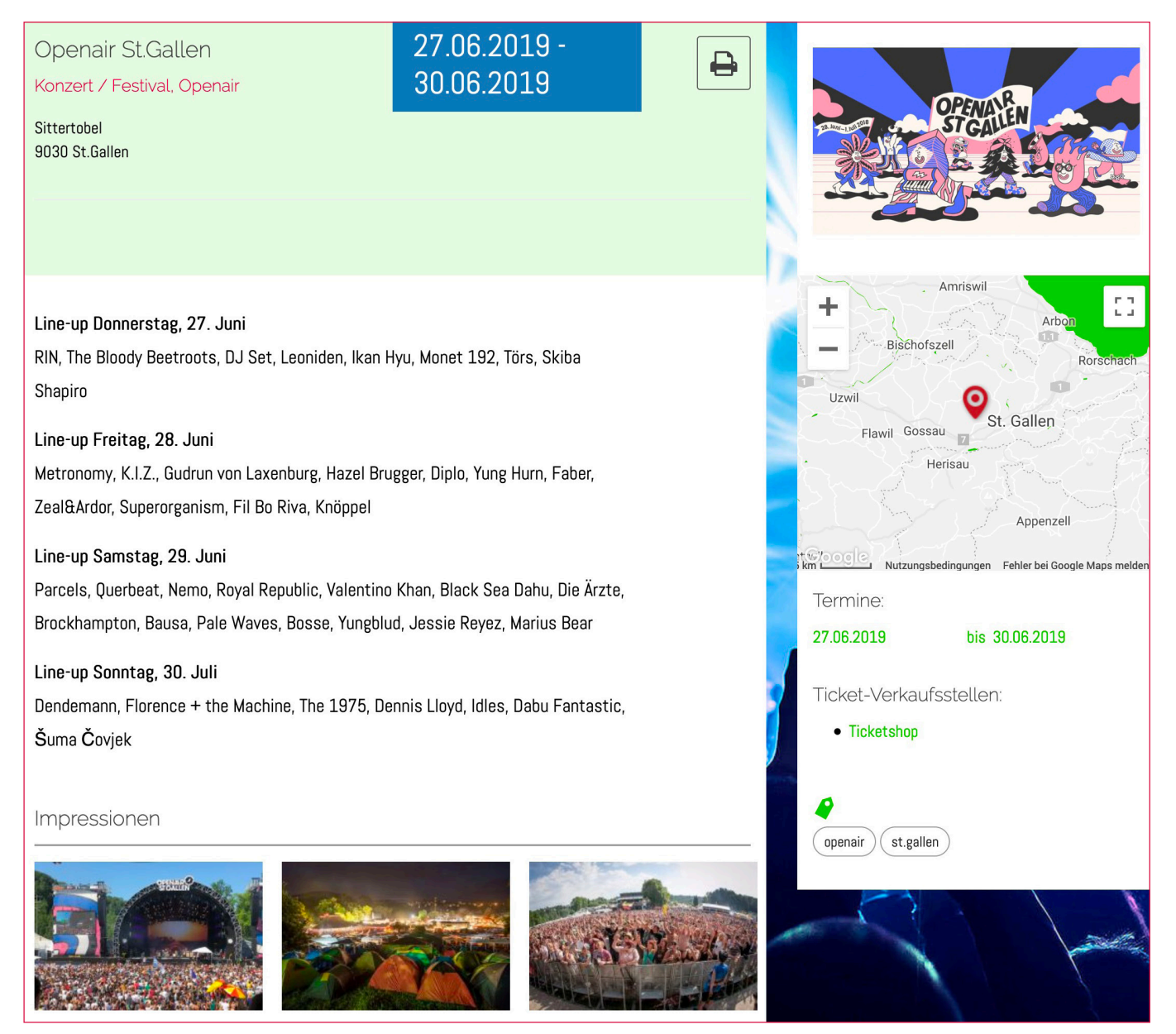

#### **Hinweise:**

- · Hinter dem Logo zur Veranstaltung (rechts oben) ist der Link auf die hinterlegte Webseite der Veranstaltung platziert; wenn man das Logo anklickt, wird die Homepage der Veranstaltung geöffnet.
- **·** Klickt man auf eines der Bilder, wird das gewählte Bild wenn möglich vergrössert angezeigt.
- **·** Die Begriffe rechts unten (openair, st.gallen) sind Tags, welche man auf der letzten Seite bei der Veranstaltungserfassungsmaske hinterlegt hat.
- **·** Die Begriffe unter der Veranstaltung (Konzert/Festival, Openair) sind die Kategorien, die der Veranstaltung zugeordnet wurden.
- **·** Die Karte zum Standort der Veranstaltung wird automatisch generiert. Der angezeigte Kartenausschnitt kann vergrössert, respektive verkleinert werden.